# 課業Carry學習社群系統線上「申請」操作流程-學生端

申請階段:

**1**、功能選單路徑

學生資訊系統→課業Carry學習社群→我的學習社群

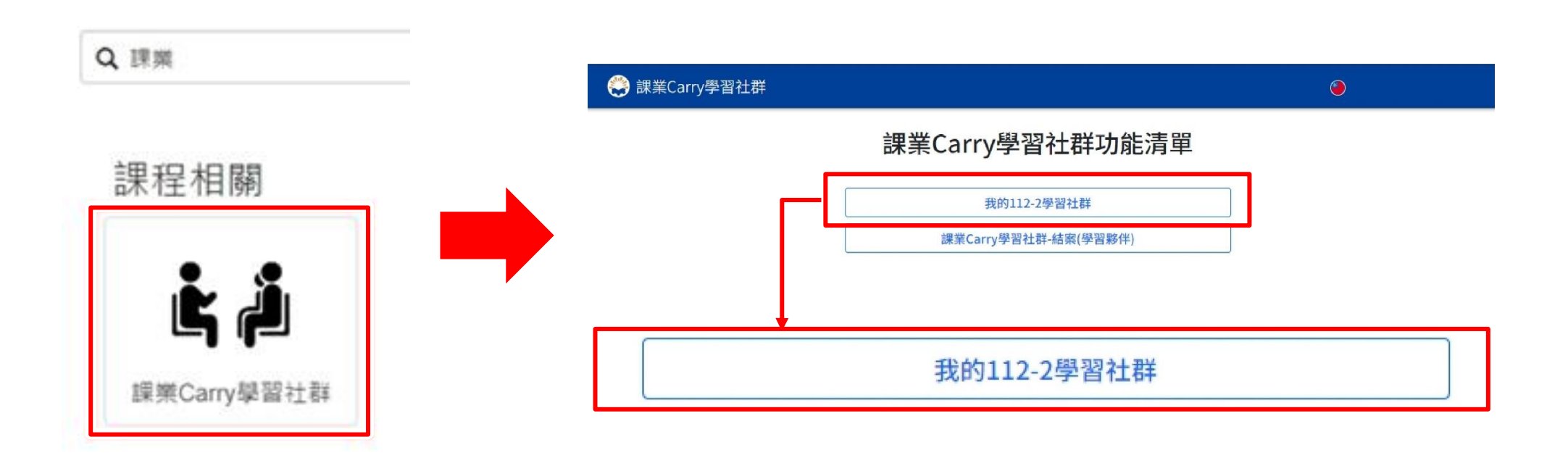

### **2**、填寫申請書

**2.1** 新增申請:A.點選申請→B.編輯申請表資料(編輯說明請見 2.1.1~2.1.6)→C.暫存或D.送出

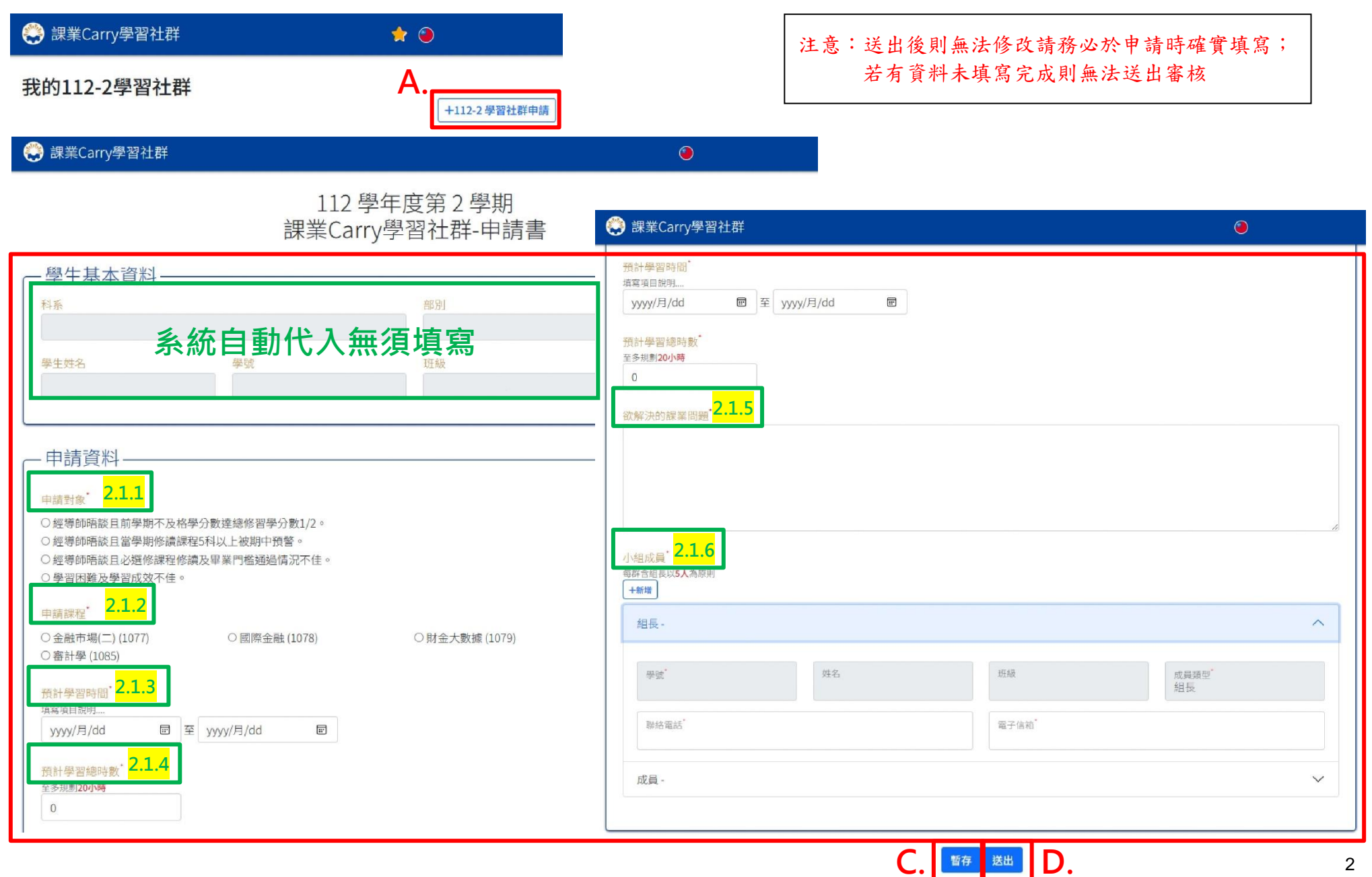

**2.1.1 \***申請對象**(**必填**)**:依據申請之同學(組長)申請輔導目的勾選

## 申請對象 ○經導師晤談且前學期不及格學分數達總修習學分數1/2。 ○經導師晤談且當學期修讀課程5科以上被期中預警。 ○經導師晤談且必撰修課程修讀及畢業門檻通過情況不佳。 ○學習困難及學習成效不佳。

**2.1.2** 申請課程(必填):勾選欲輔導之課程

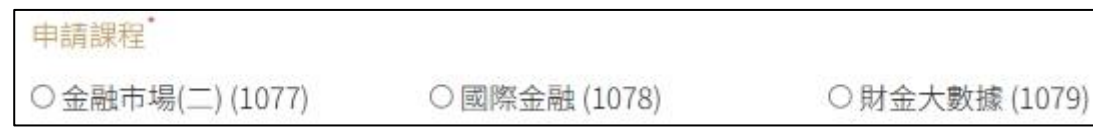

**2.1.3** \*預計學習時間(必填):自申請通過日起至113年6月14日(五)前皆可執行輔導

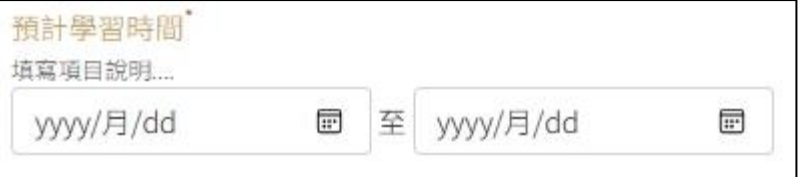

**2.1.4** \*預計學習總時數(必填):至多可輔導20小時

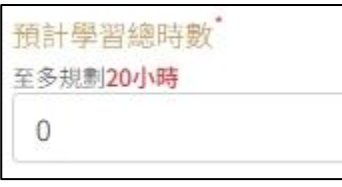

**2.1.5** \*欲解決的課業問題(必填):填寫欲解決的課業問題以供授課教師及輔導人員(TU)了解被輔導學生於課業上的需求

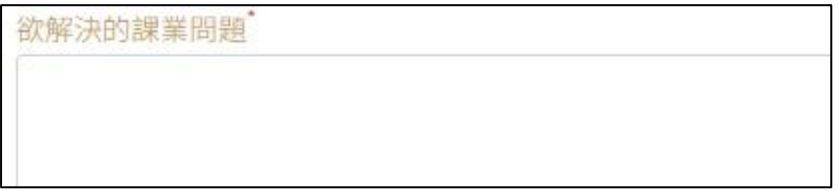

#### **2.1.6** \*小組成員(必填):每群含組長以5人為執行原則

#### ※組長及組員聯絡資料務必填寫正確以供授課教師或輔導人員(TU)聯絡學生使用

#### 新增組員: A. 點選新增→B.輸入組員學號及聯絡電話

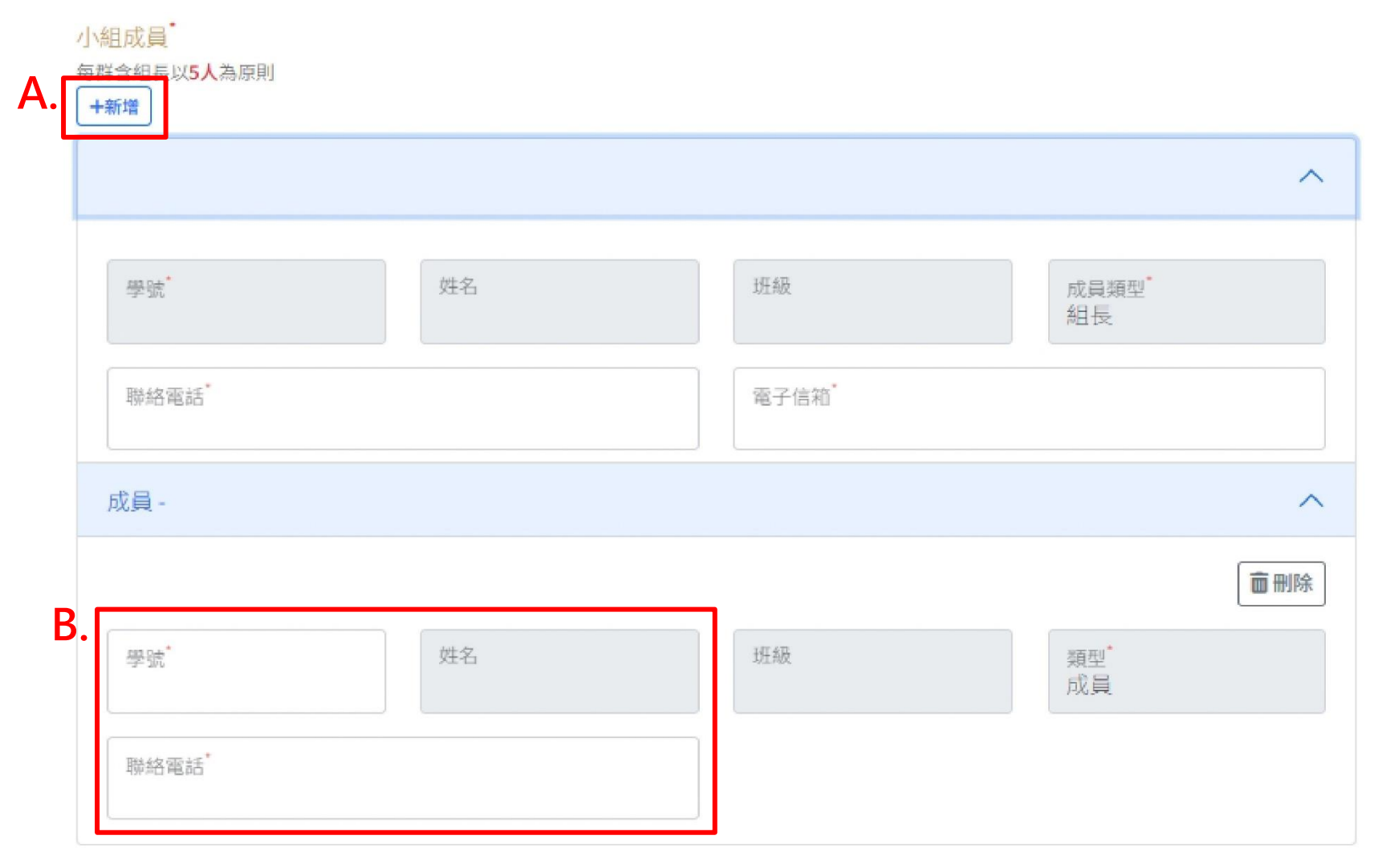

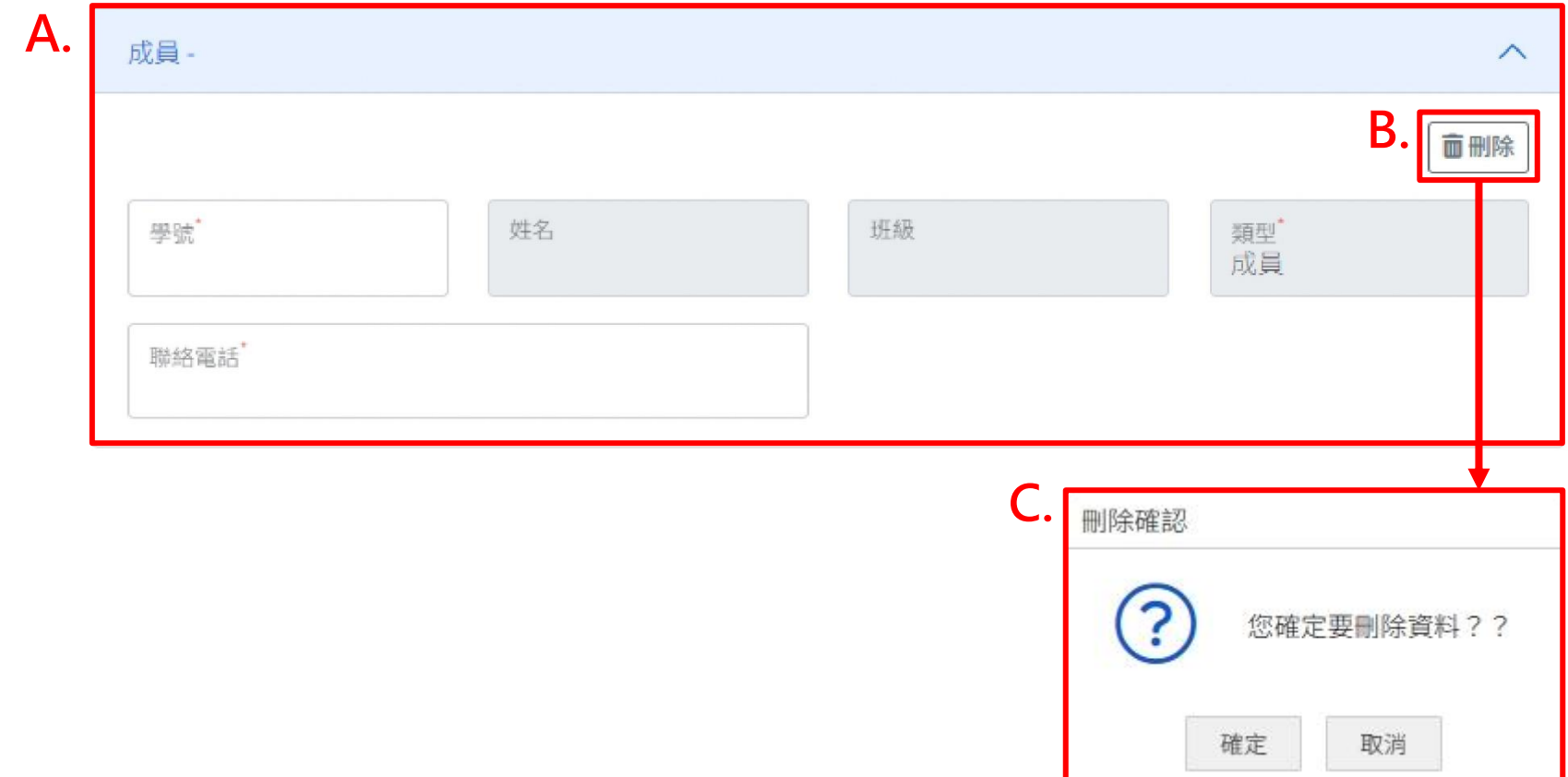

申請完成後系統會回到申請頁面可查看當學期申請之所有輔導課程,所有申請課程後方紅字部分為該課程申請狀態 注意:送出申請後僅能查看申請狀態,無法點選進入查看申請內容及編輯,故送出申請前請務必確認填寫資料無誤後再送出。

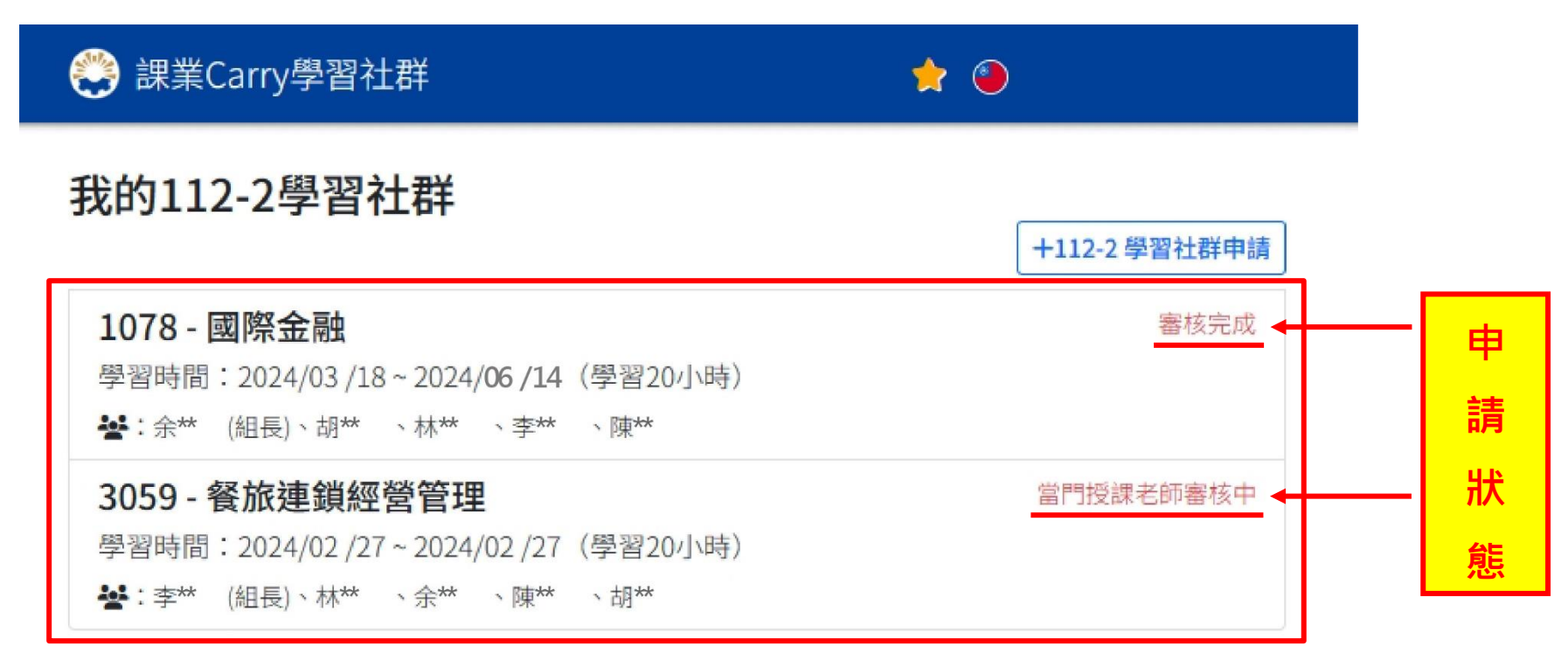